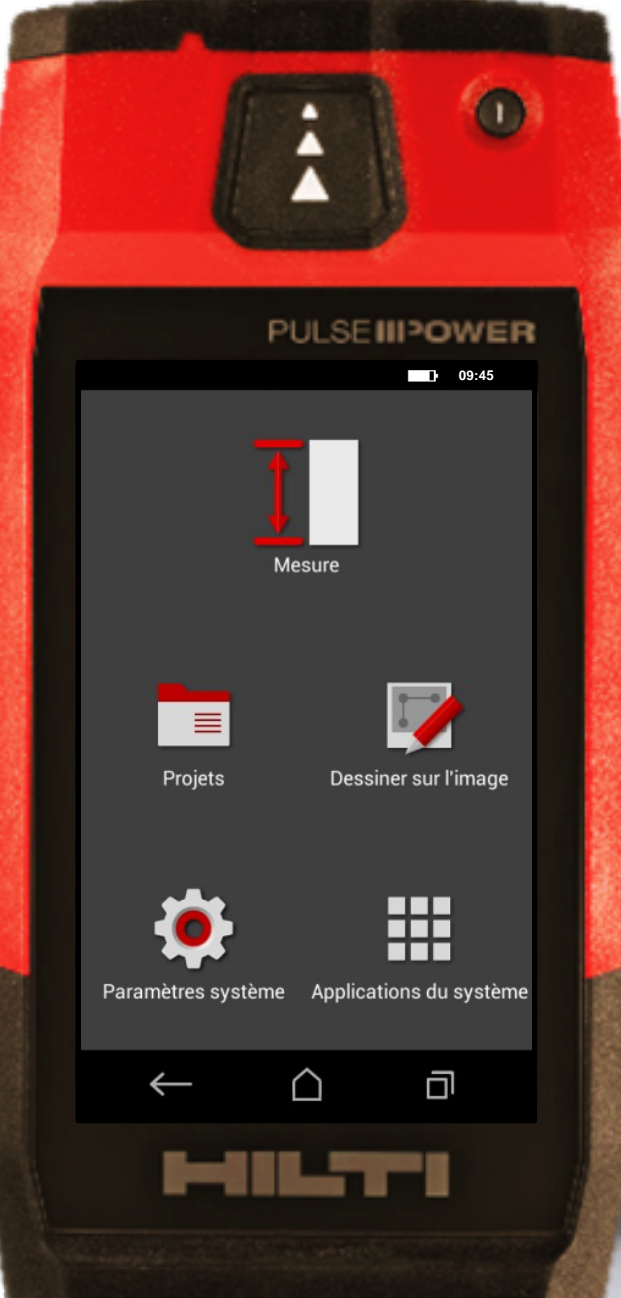

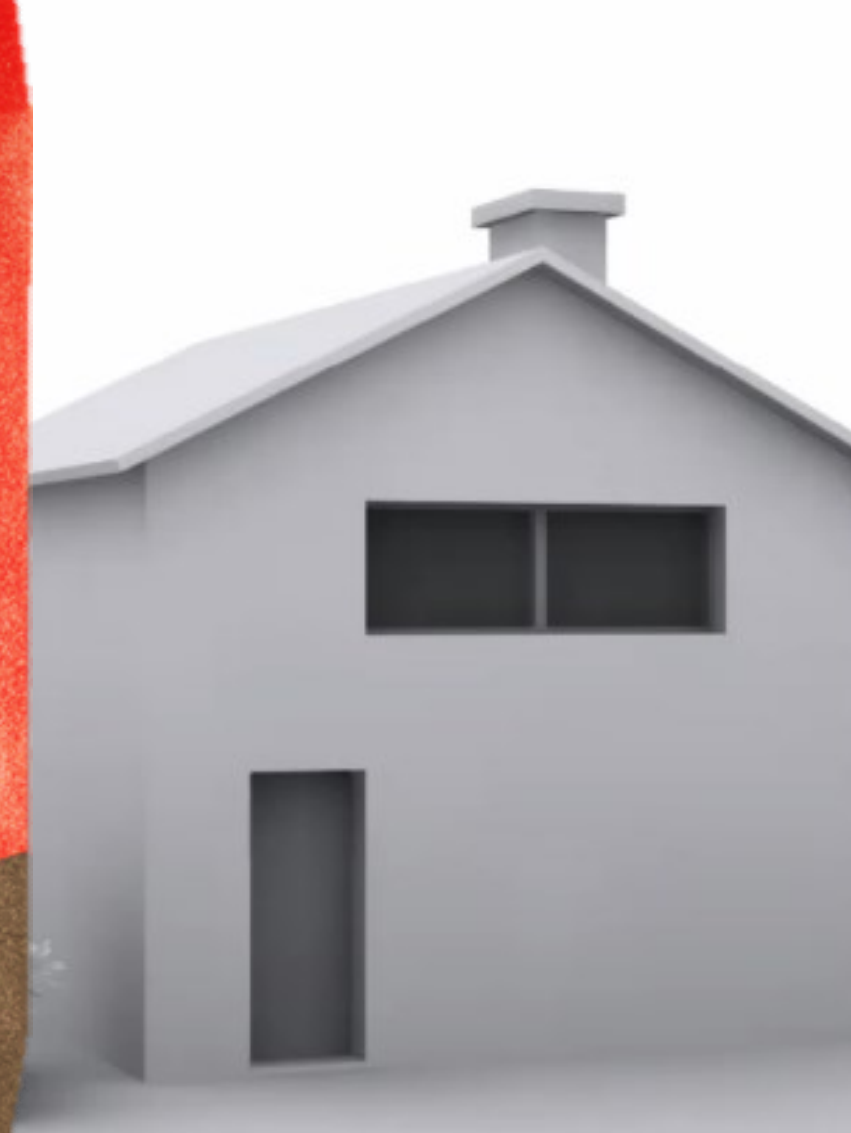

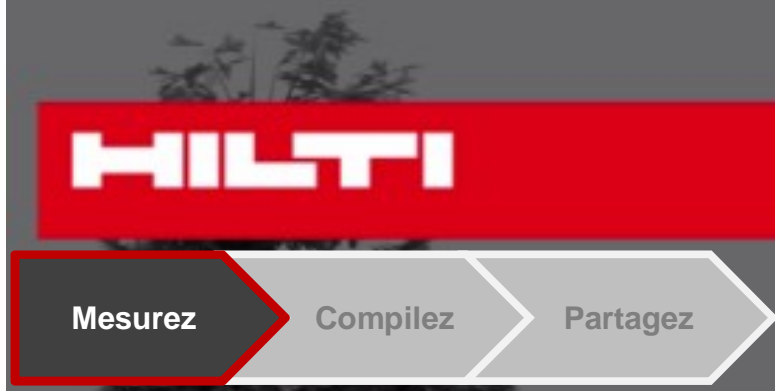

## **Bienvenue sur le lasermètre PD-C**

Cette vidéo vous montr e les principales fonctionnalités et des astuces.

Regardez …

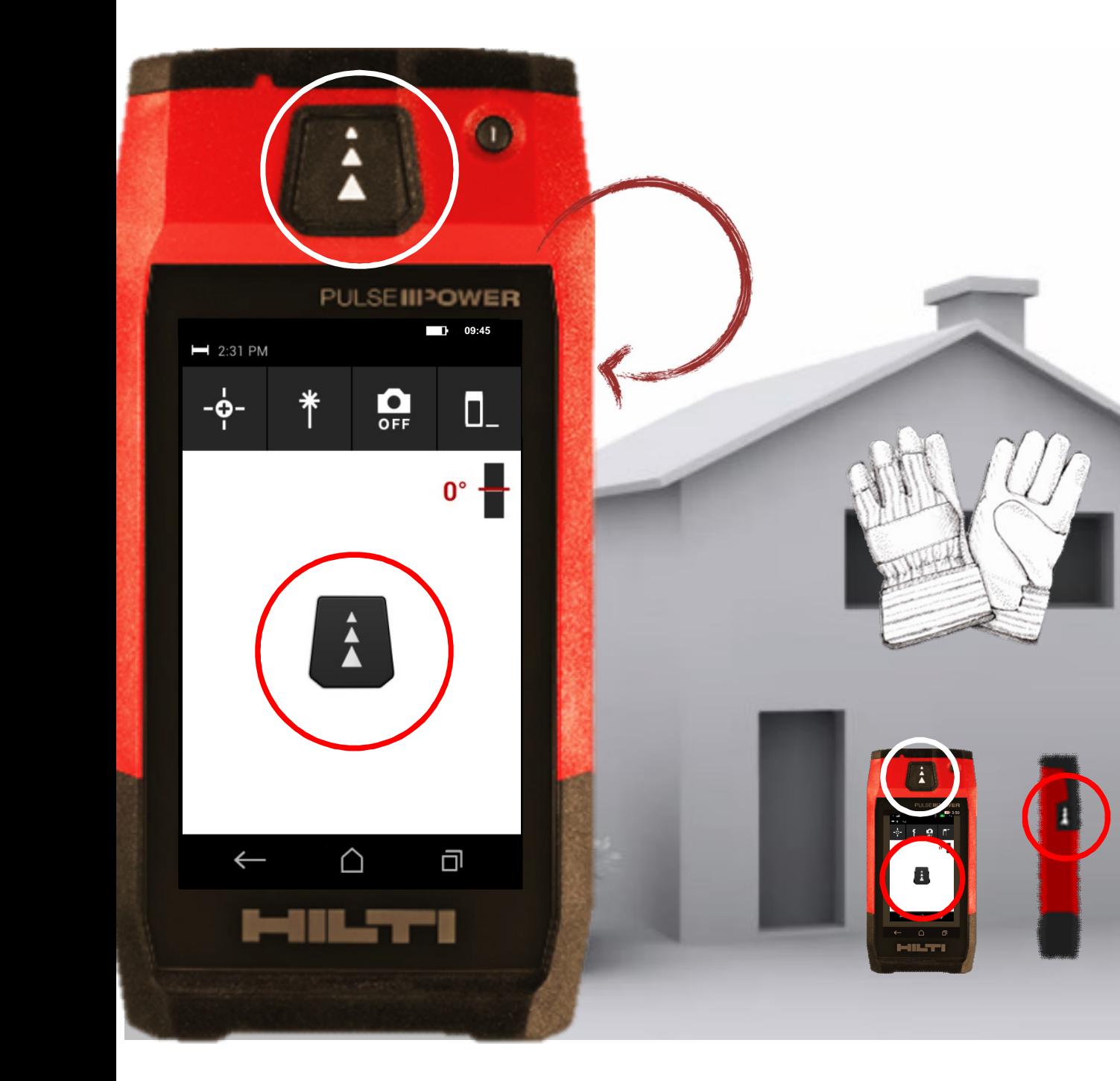

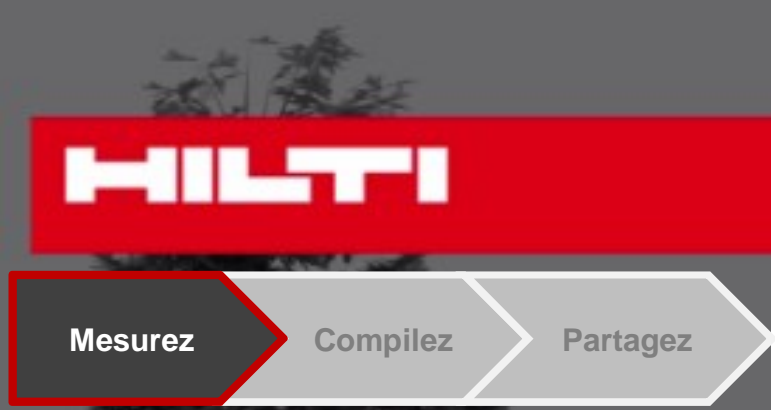

Pour prendre une mesure, appuyez sur :<br>• Le bouton du haut,

• Ou un de ceux sur les côtés,

Ou sur l'écran tactile qui fonctionne même avec des gants de chantier.

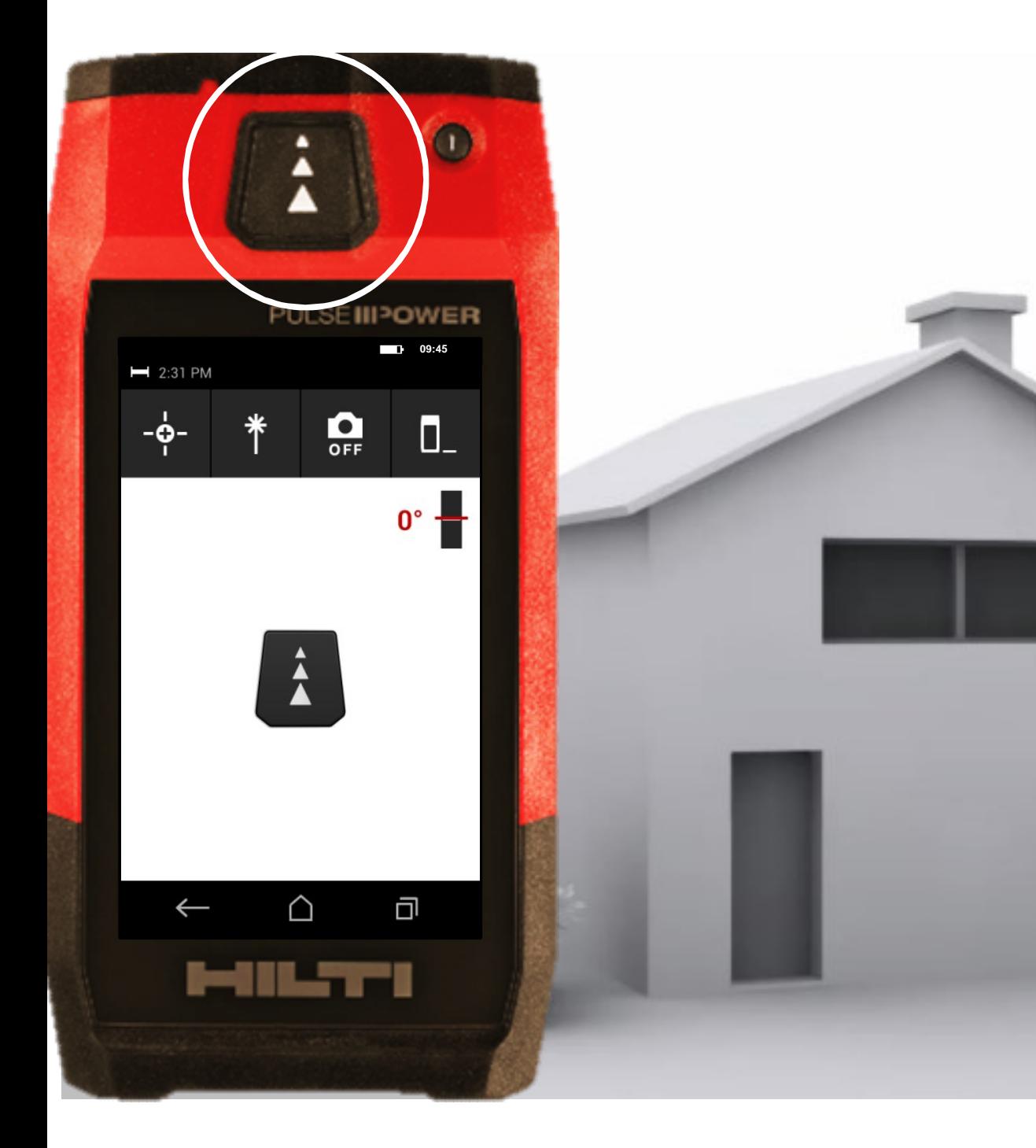

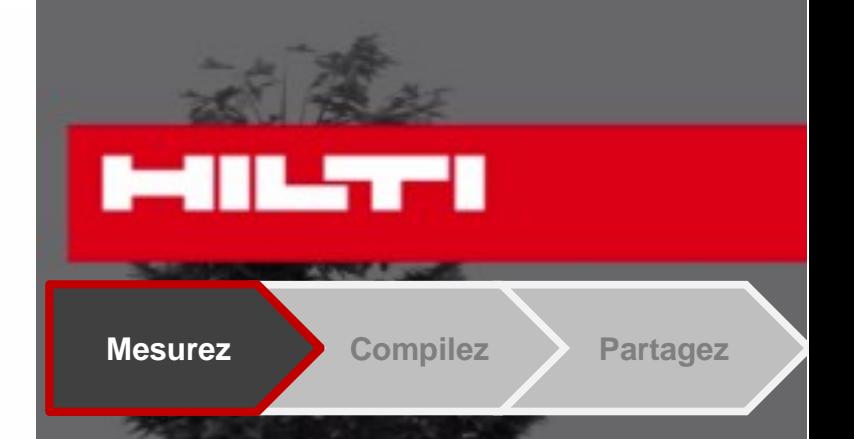

• **Activez le mode «mesure continue»** en restant appuyé 2-3 secondes sur un des boutons de mesures.

• Ce mode prend et vous indique les mesures en temps réel.

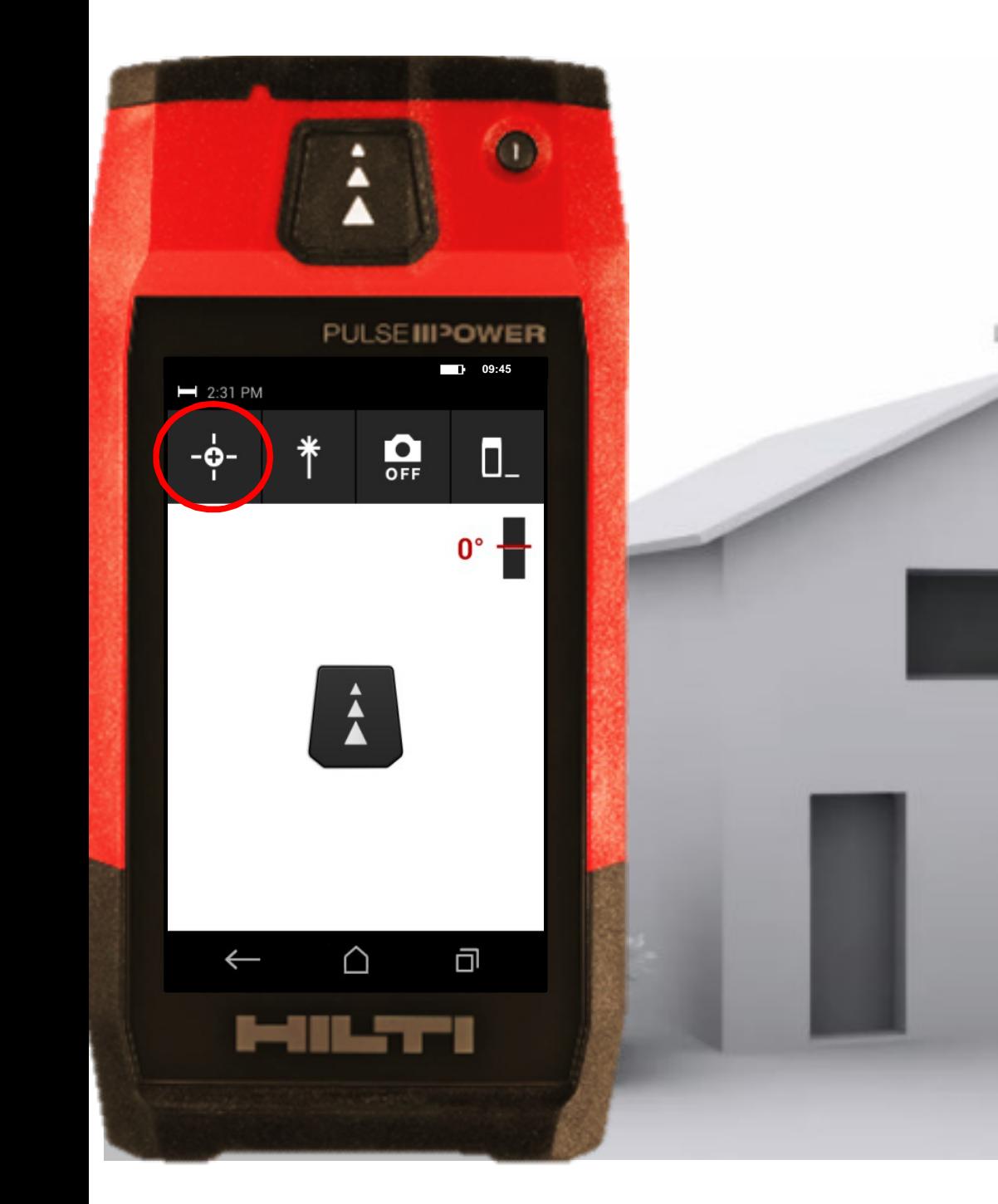

**MILTTI Mesurez Compilez Partagez**

• **Activer un déclencheur:** par exemple, pour prendre une mesure horizontale ou verticale précise

 $\overline{1}$ 

 $\blacksquare$ 

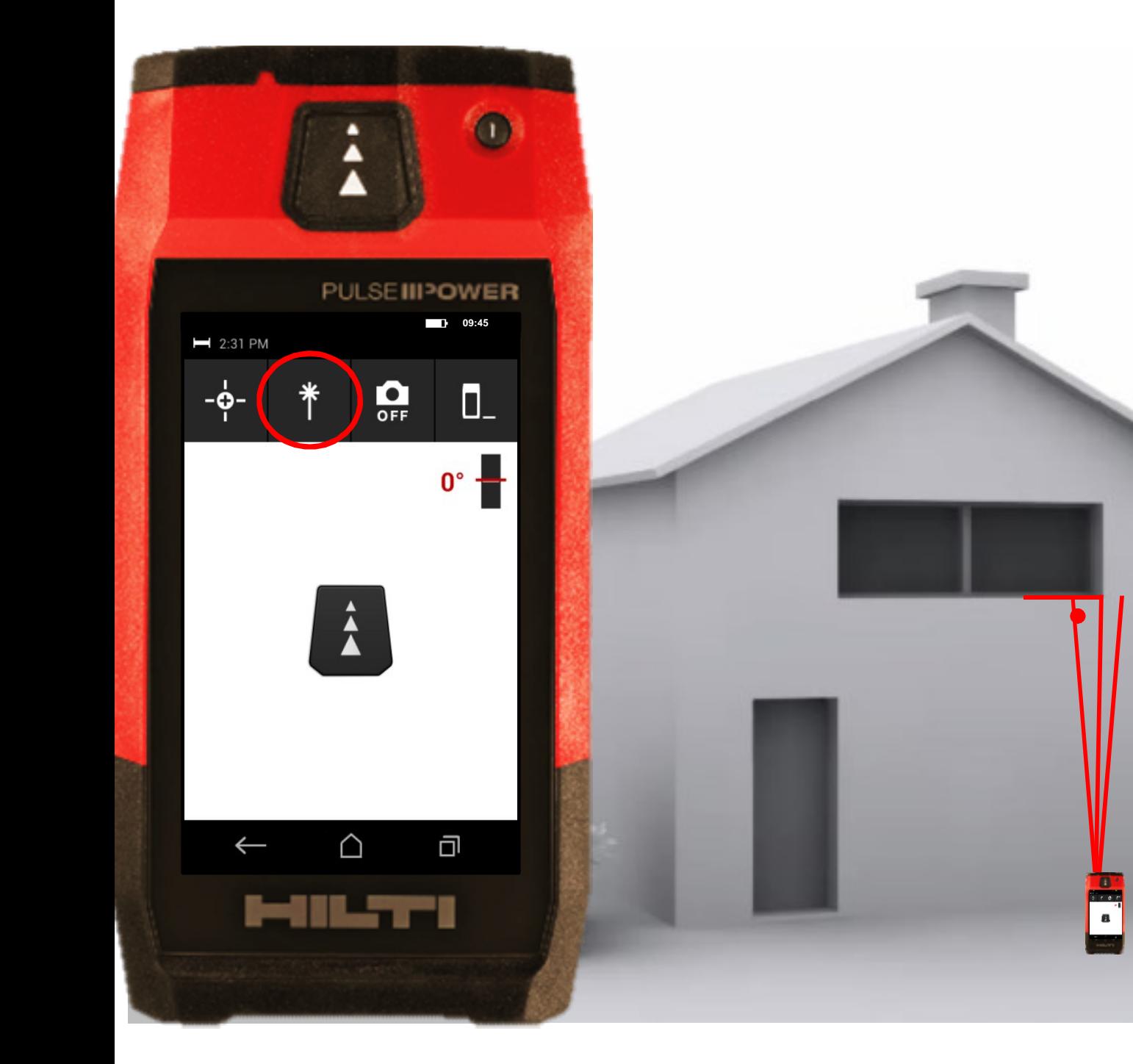

• Activer le mode "laser continu" pour garder le laser allumé entre une prise de mesure simple et gagnez du temps en prenant des mesures multiples. • **Activer un déclencheur:** par exemple, pour prendre une mesure horizontale ou verticale précise

**Mesurez Compilez Partagez**

**MILTTI** 

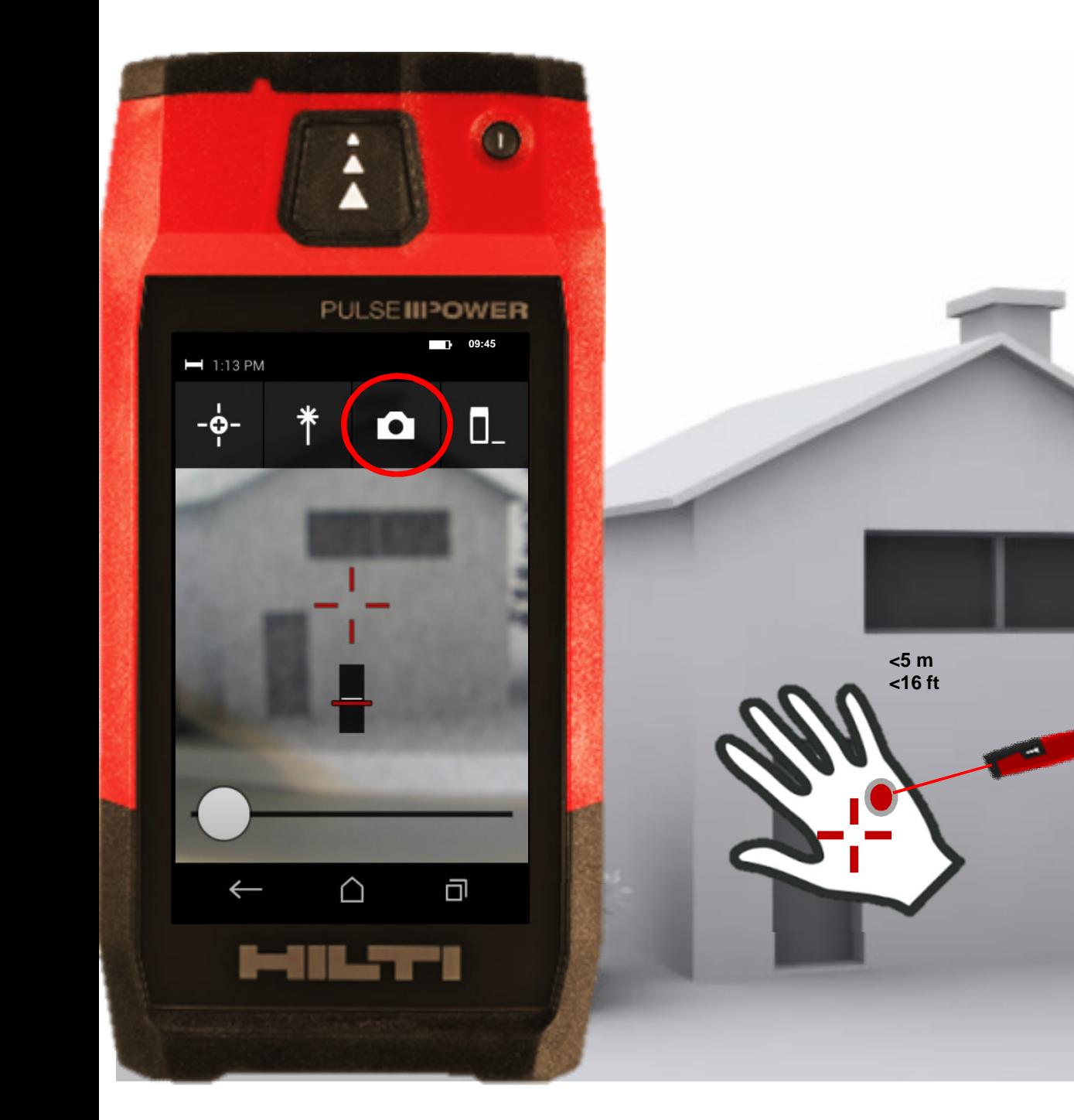

**MILTTI Mesurez Compilez Partagez**

• **Activer la caméra** pour prendre des mesures avec une grande portée ou sous des conditions ensoleillées • **Important**: Le laser et la caméra sont sur deux axes. Ainsi, sur des distances <5m, ils ne sont pas alignés sur l'écran. **Utilisez le point du laser .**

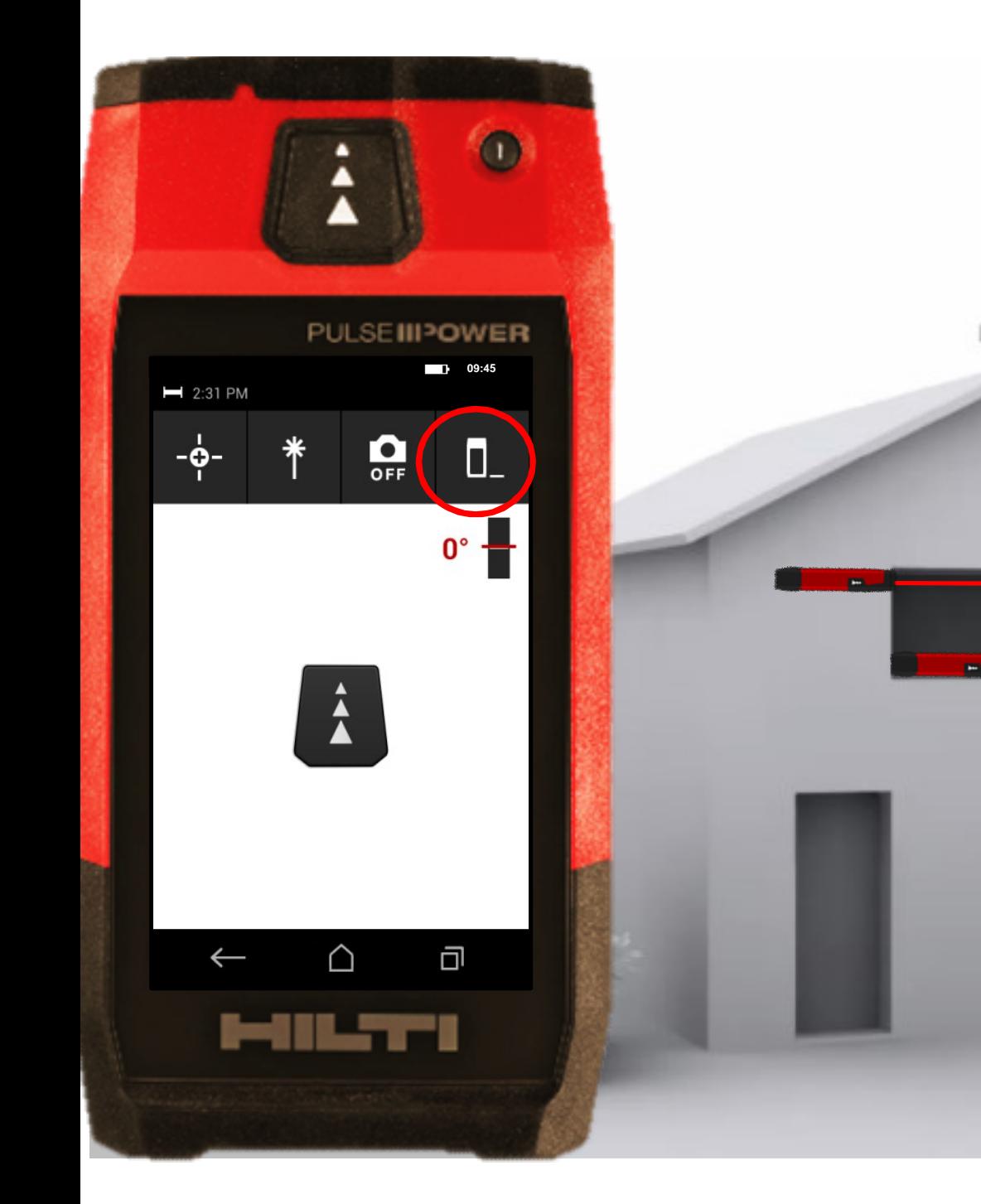

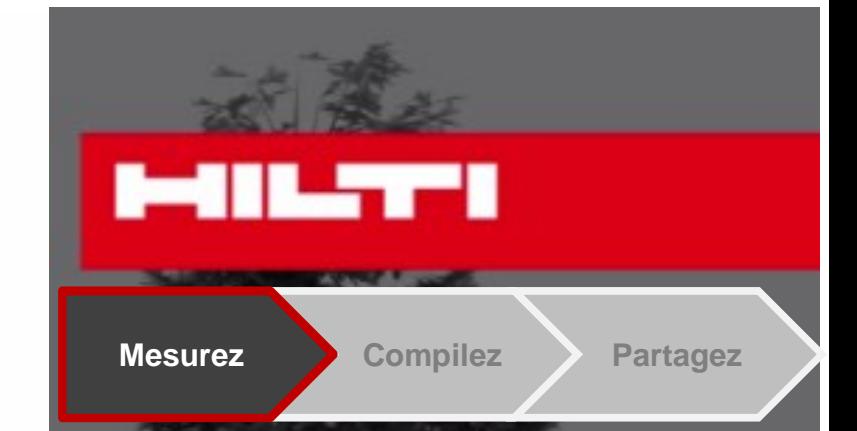

Choisissez votre référence de mesures

La référence par défaut est le bas du PD-C

• Changez-là pour le dessus du PD-C

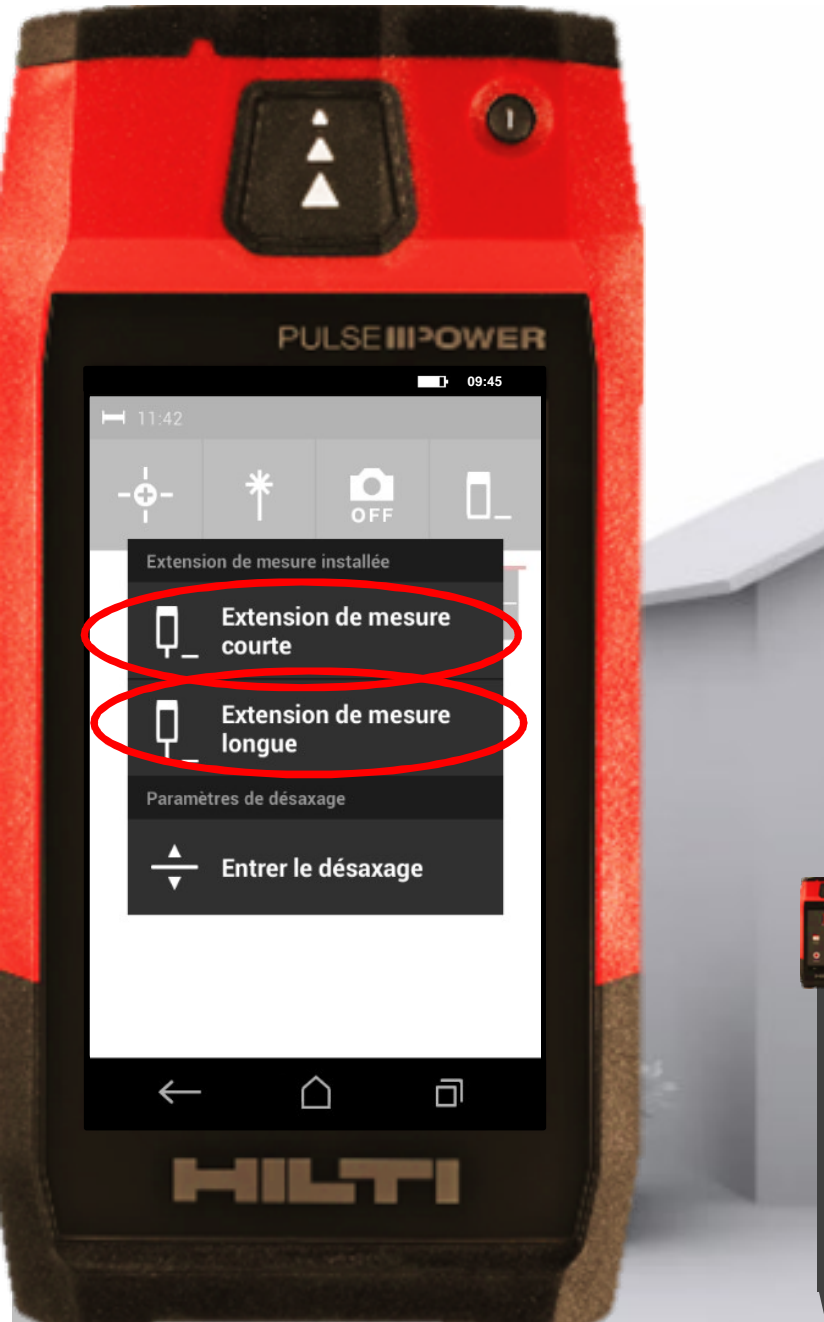

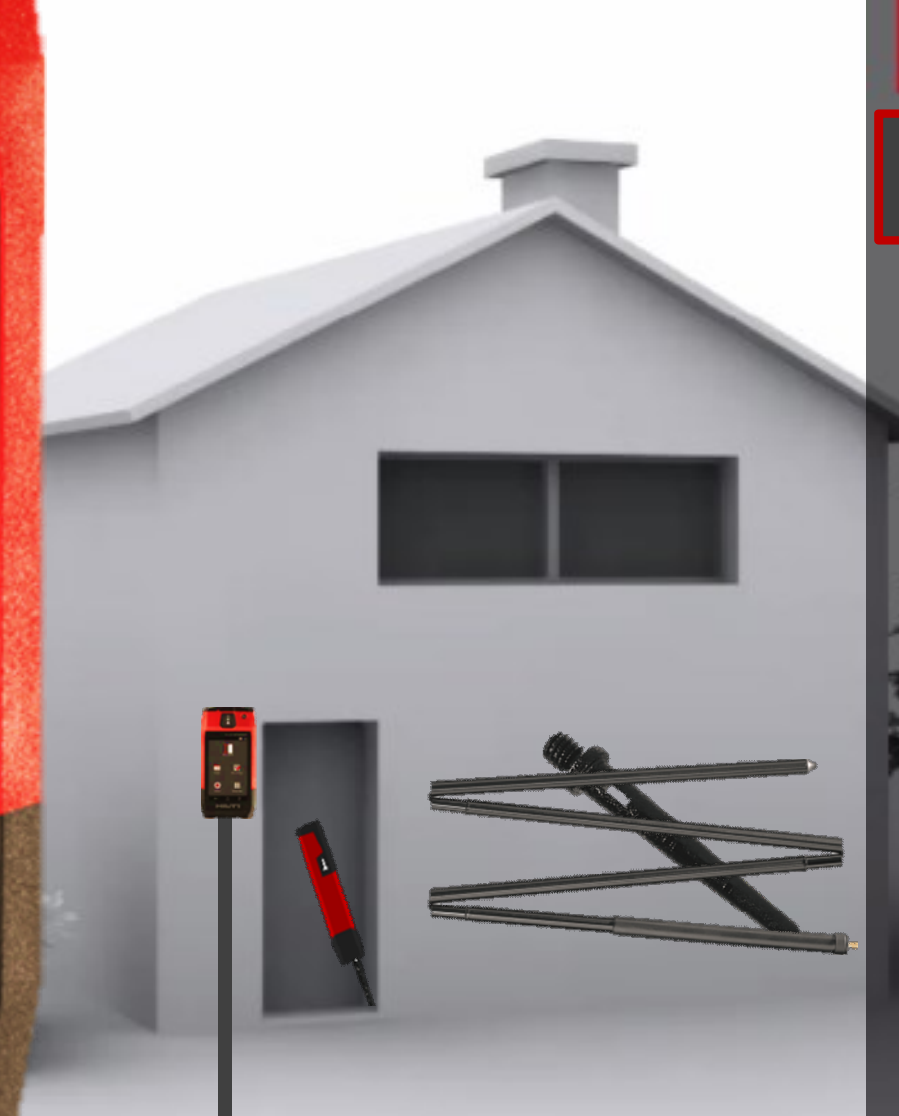

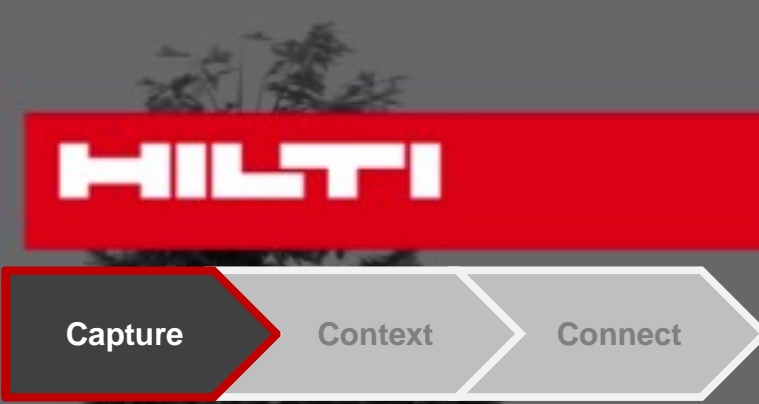

• Quand vous utilisez l'extension de mesure pour les coins, le PD-C la détecte et vous demande de sélectionner la bonne

**Extension courte** 

**Extension longue** 

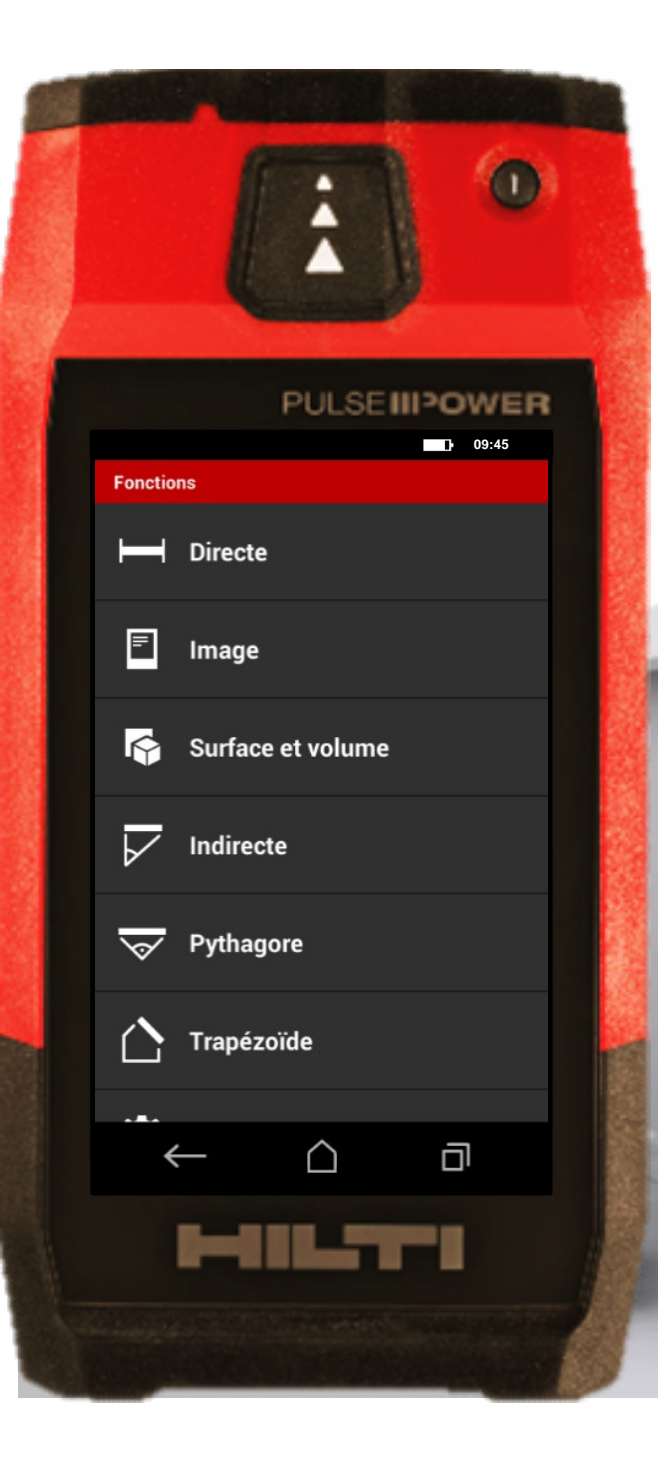

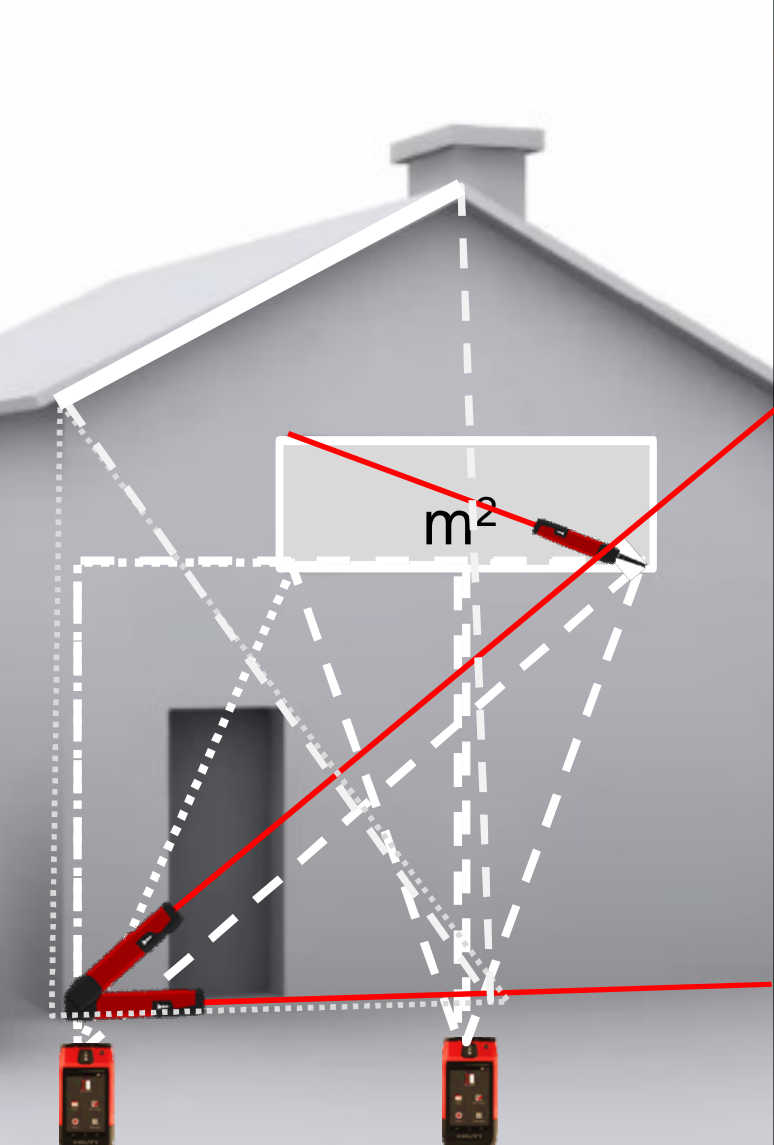

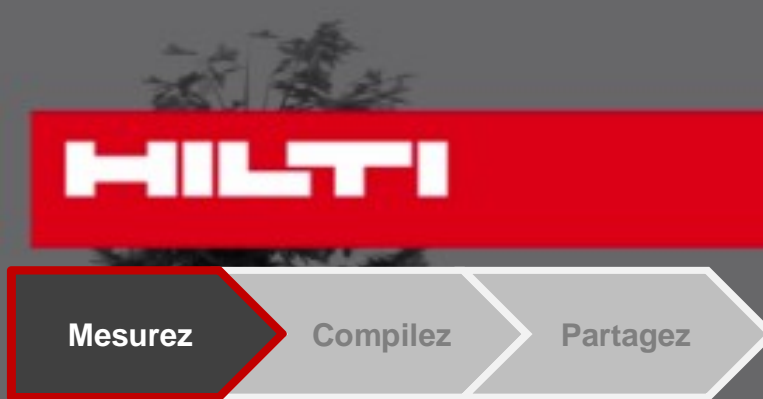

• Utilisez toutes les fonctions du PD-C: Mesurez n'importe quelle distance,

> Calculez des aires et volumes,

• Prenez des mesures indirectes.

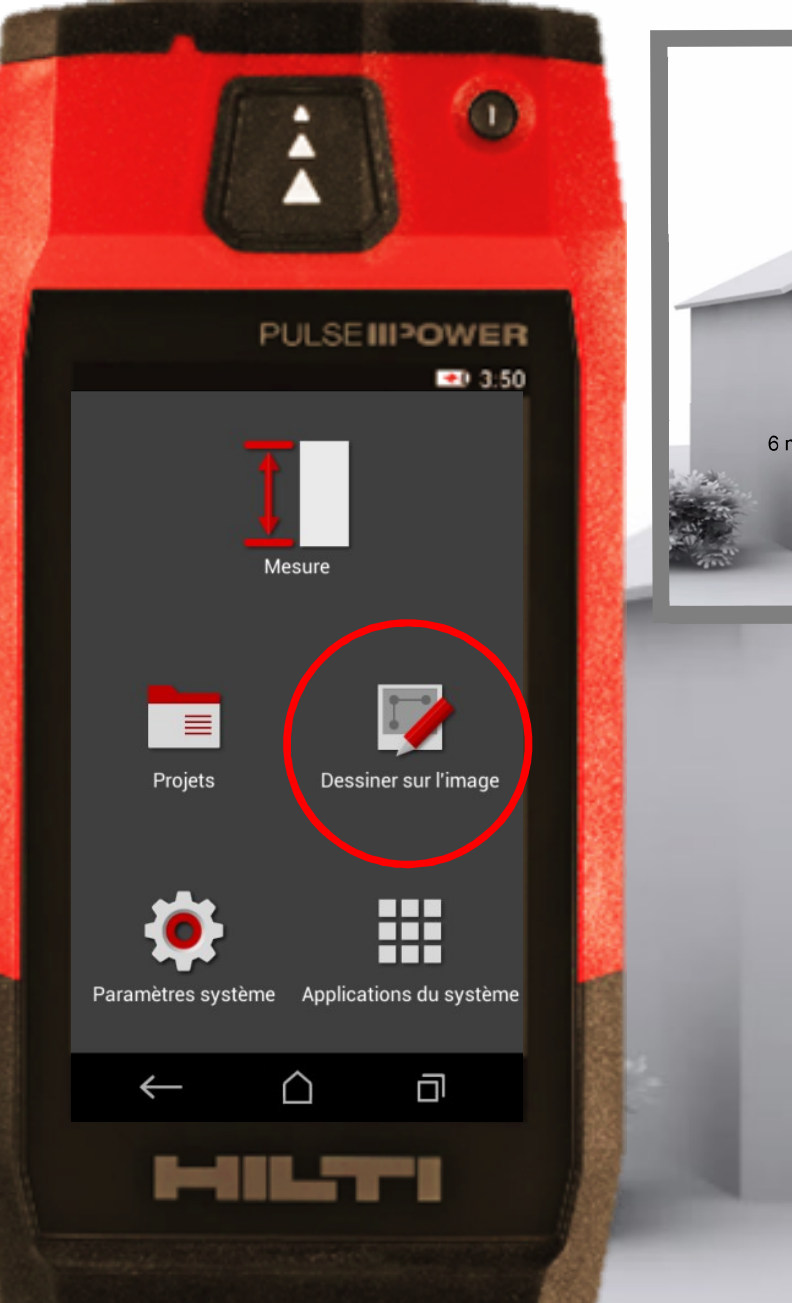

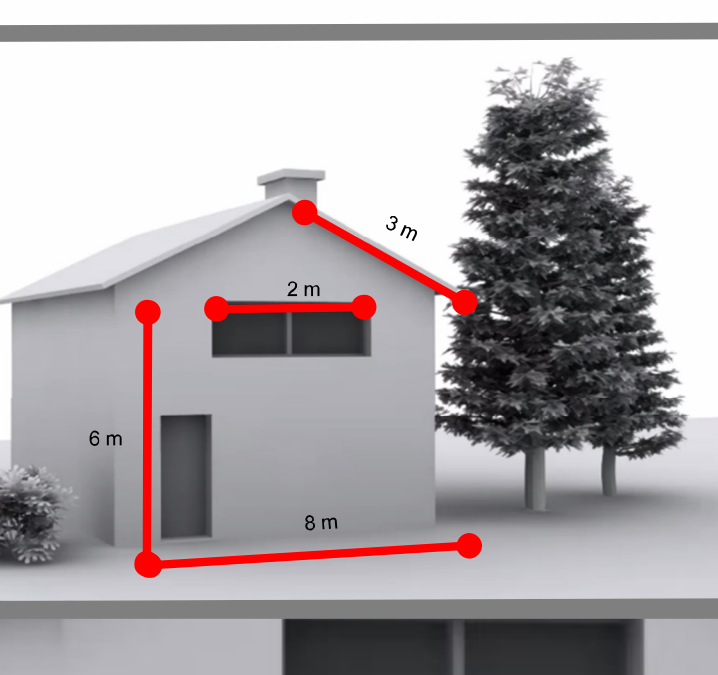

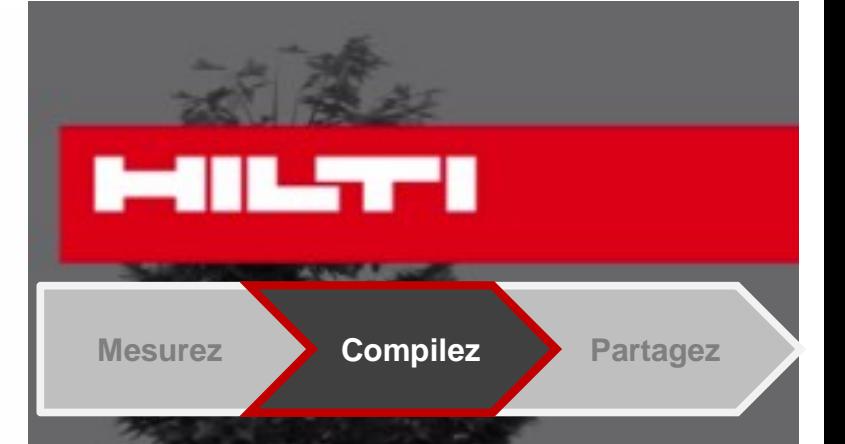

Comment prenez-vous vos notes sur le chantier concernant les mesures ?

Pour documenter vos mesures, utilisez la fonction "Dessiner sur l'image" : prenez l' image et reportez les mesures dessus

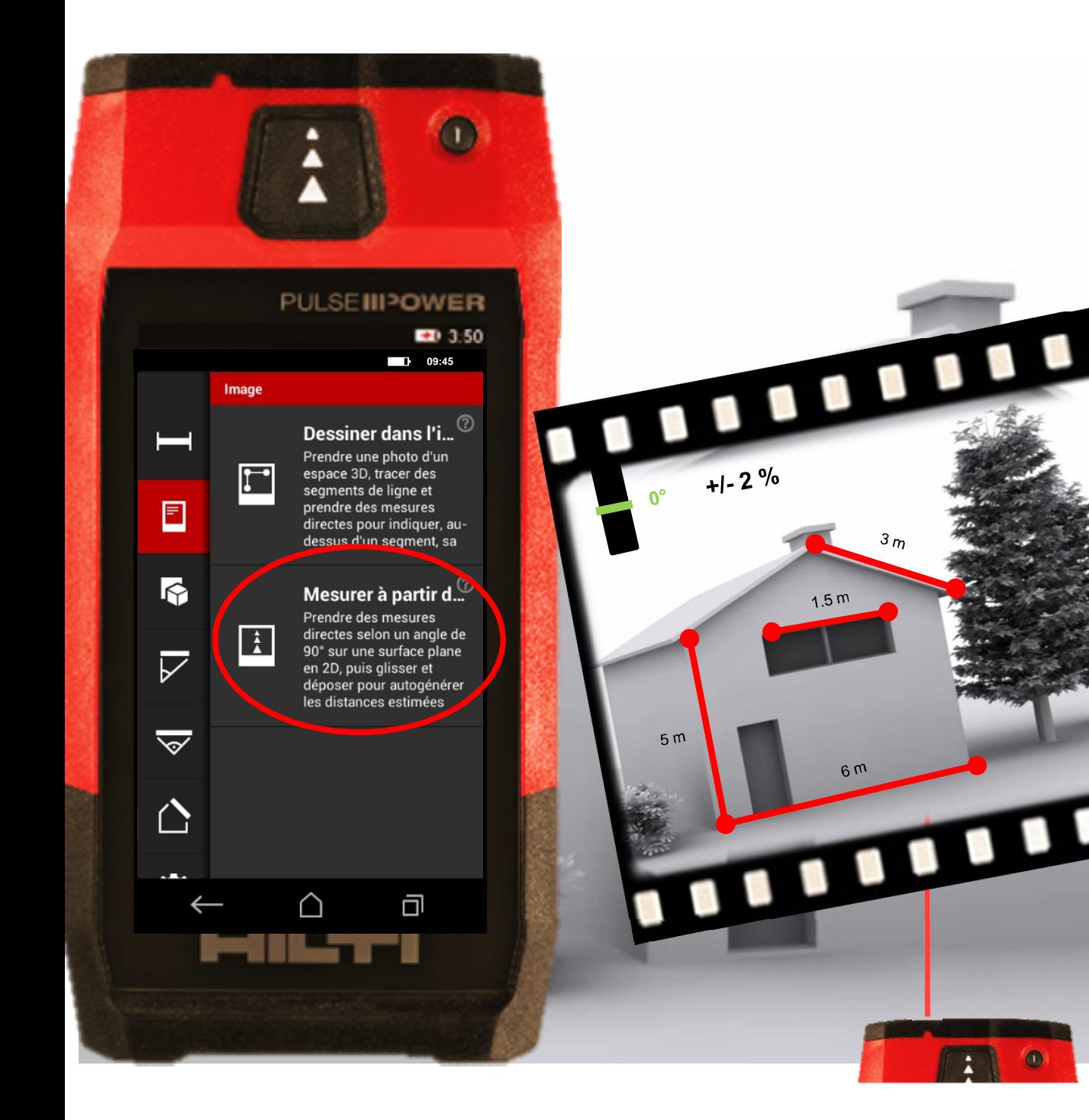

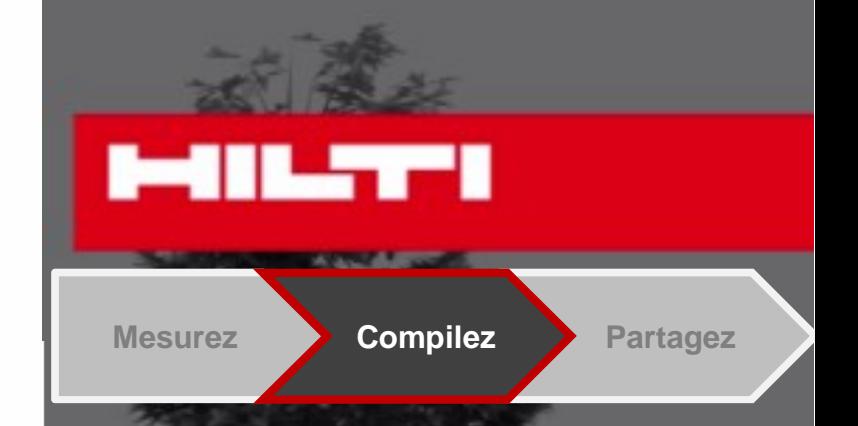

Pour une estimation de mesures rapide, utilisez la fonction "Mesurer à partir de l'image" • Prenez une image de face avec le PD-C à plat. • Prenez la mesure souhaitée d'un glissement de doigt.

TILL

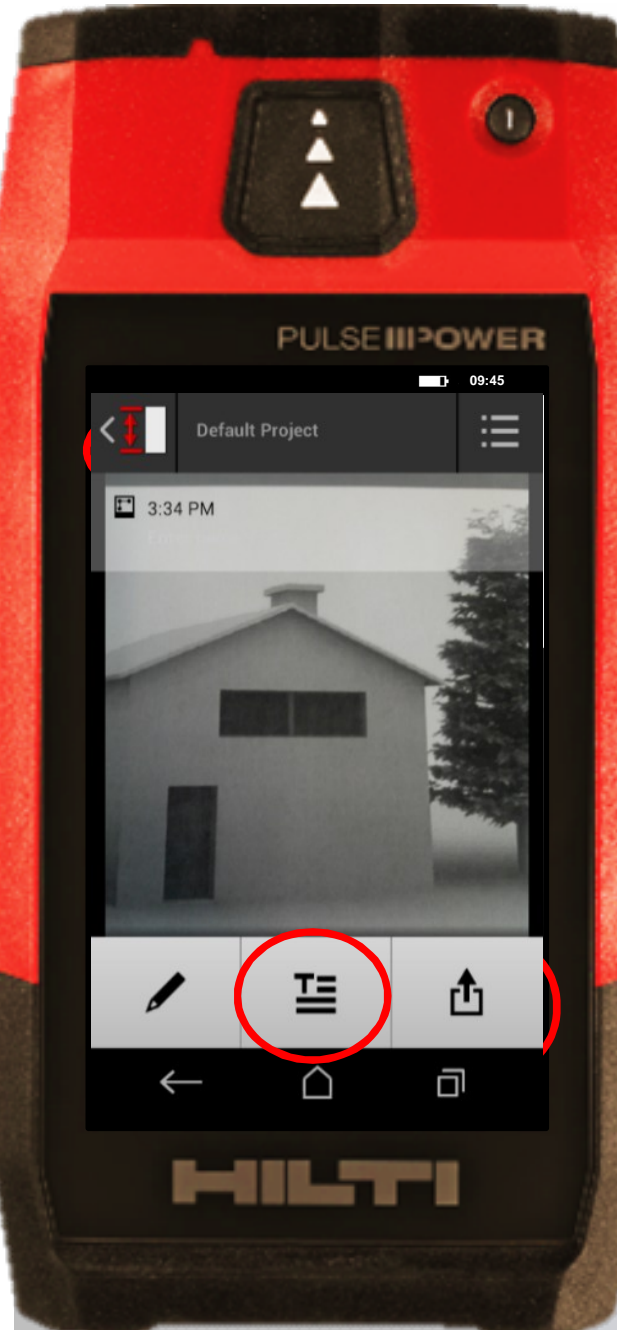

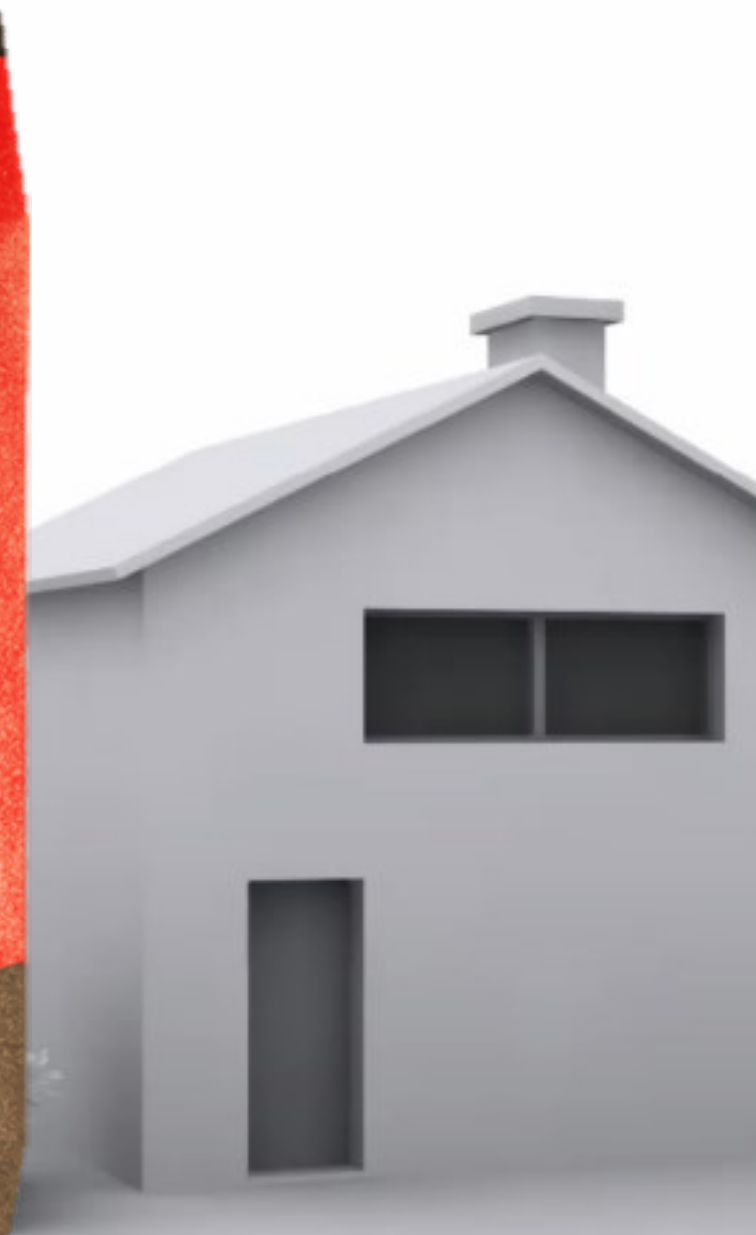

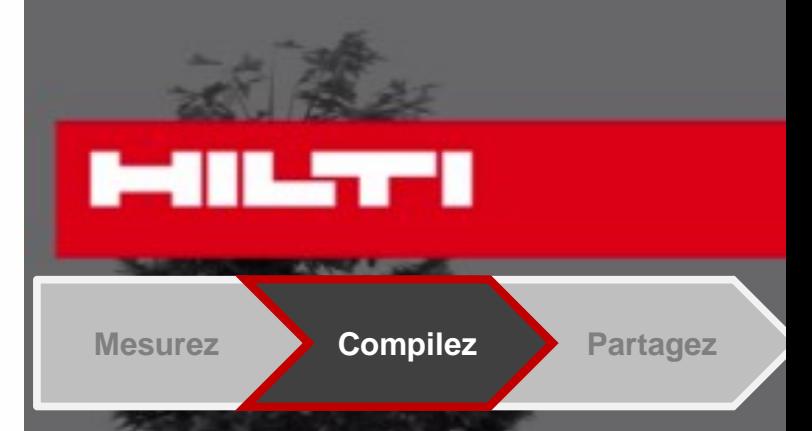

### • Nommez votre mesure,

## Ajoutez un texte descriptif.

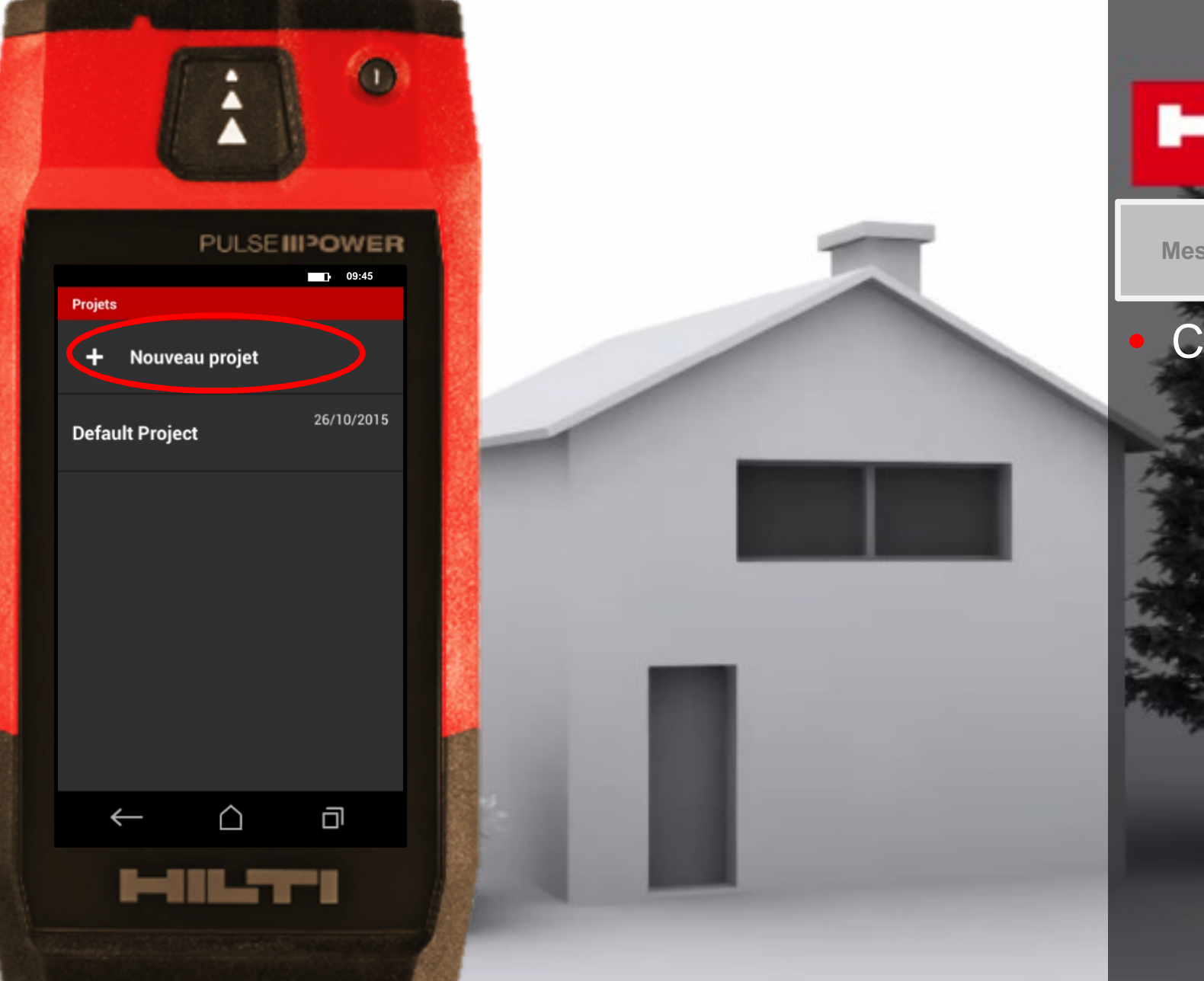

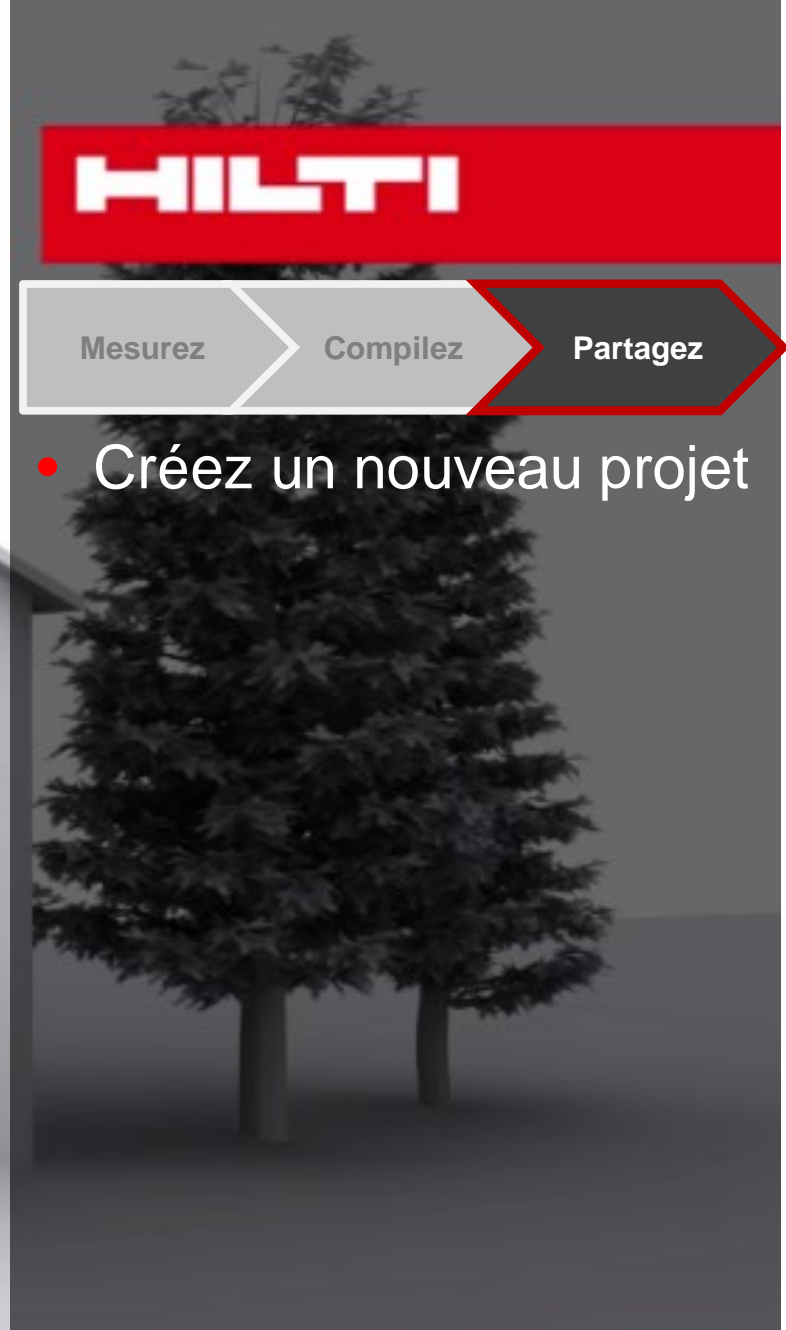

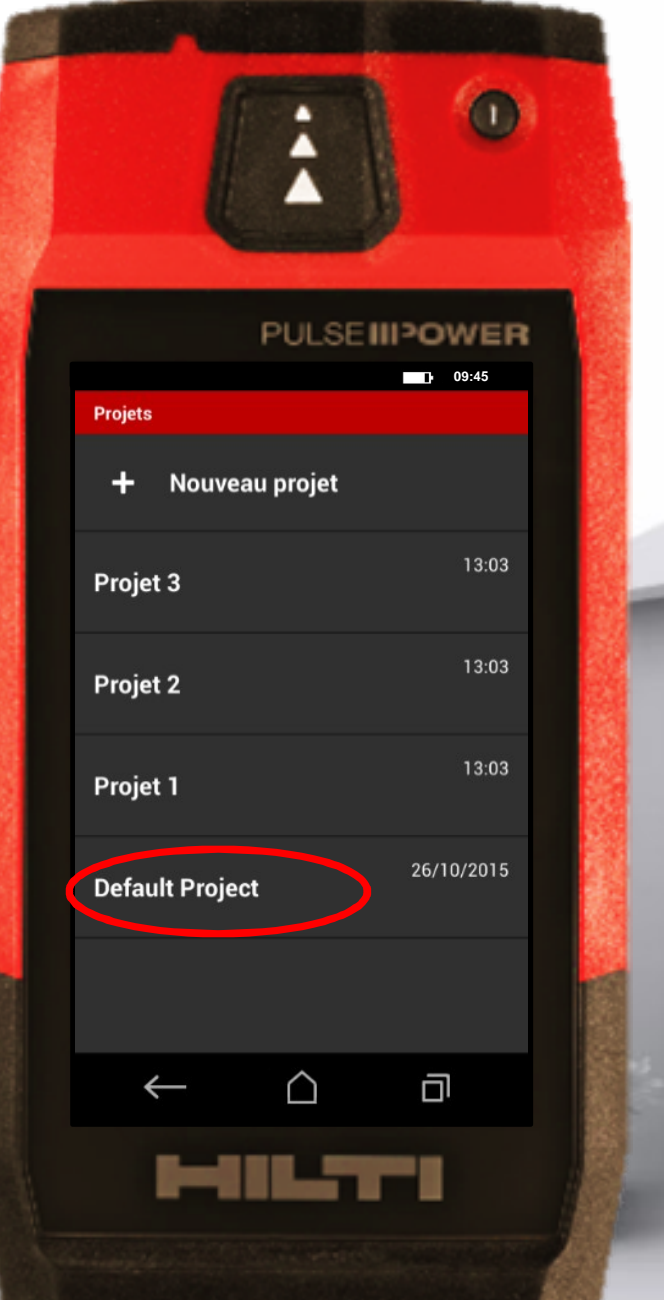

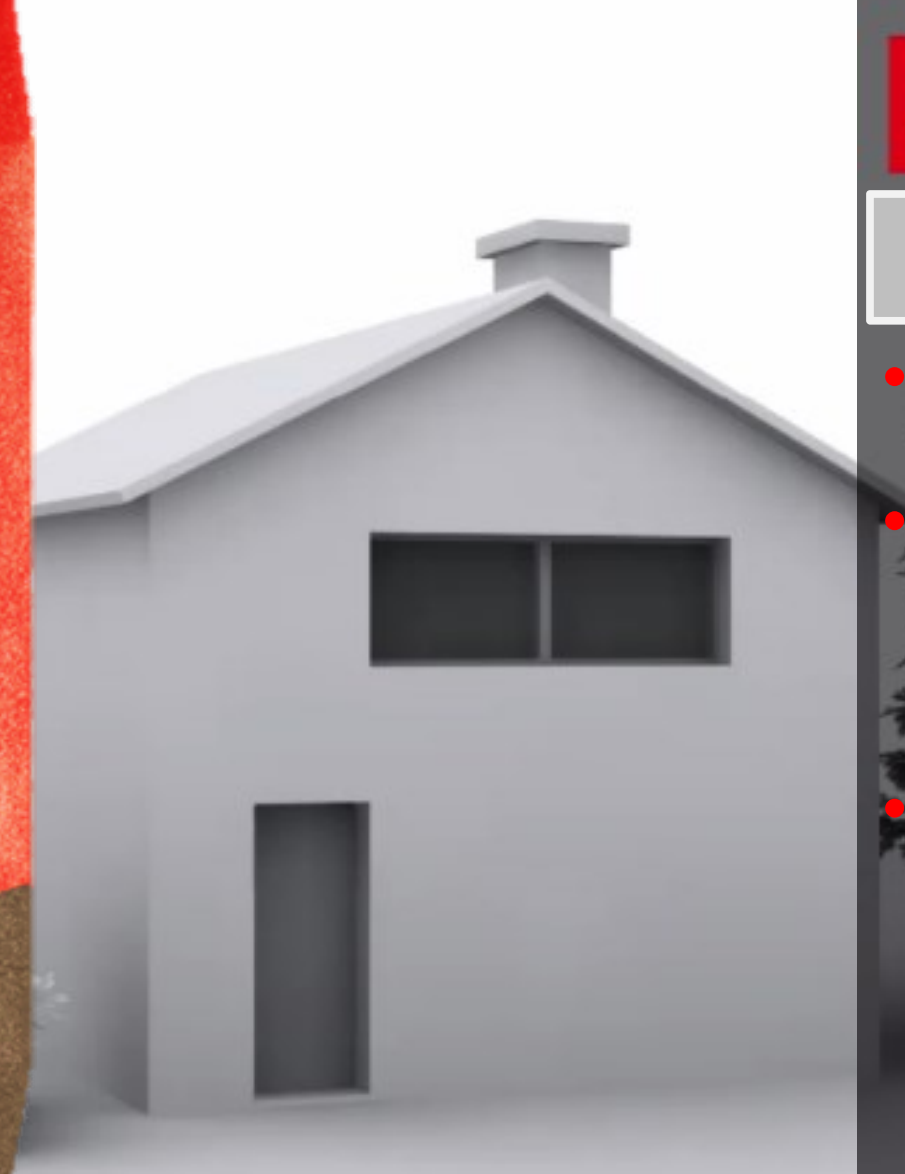

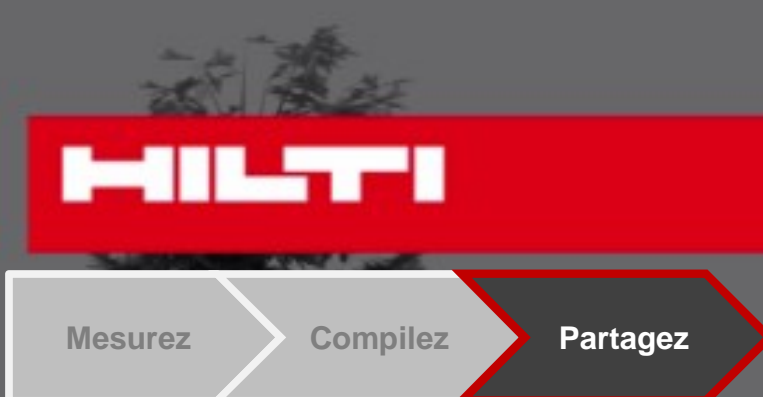

#### Créez un nouveau projet

Choisissez le projet où vous souhaitez ajouter de nouvelles mesures,

.

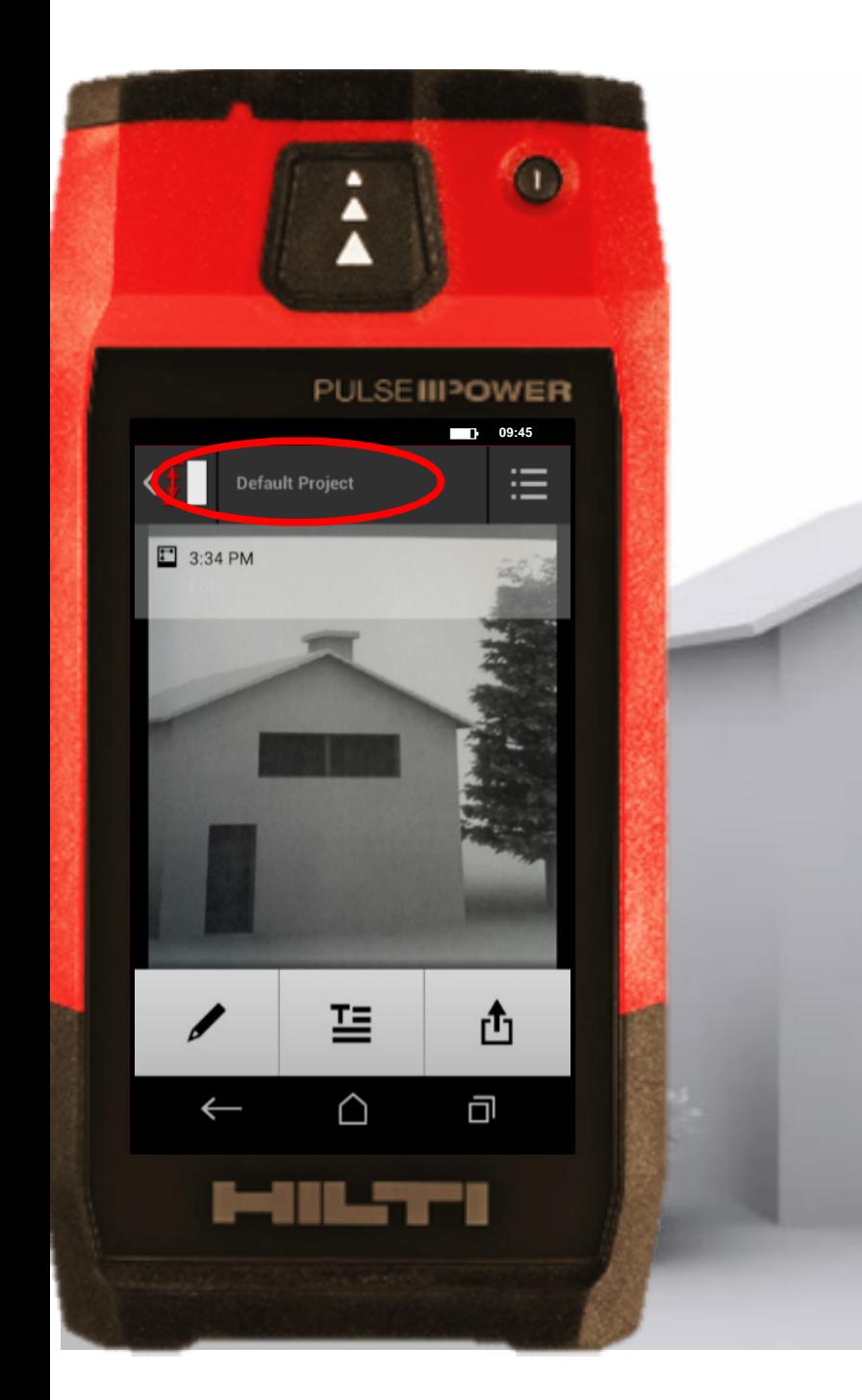

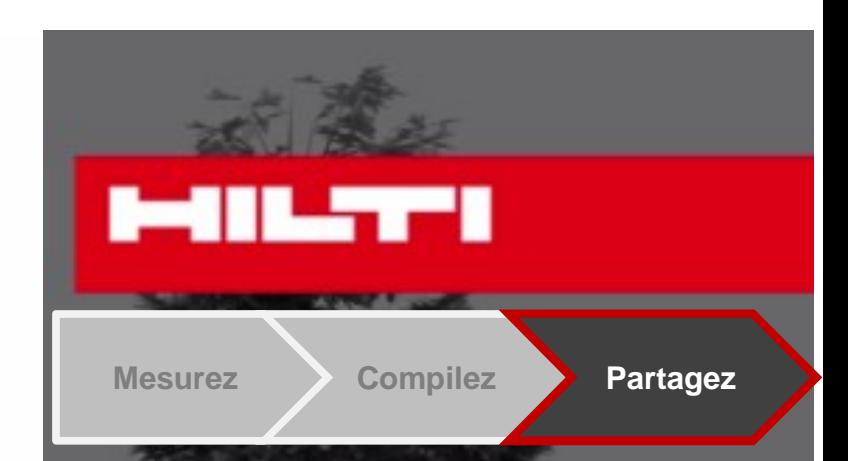

#### Créez un nouveau projet

Choisissez le projet où vous souhaitez ajouter de nouvelles mesures,

La barre de statut en haut indique à quel projet la mesure est associée.

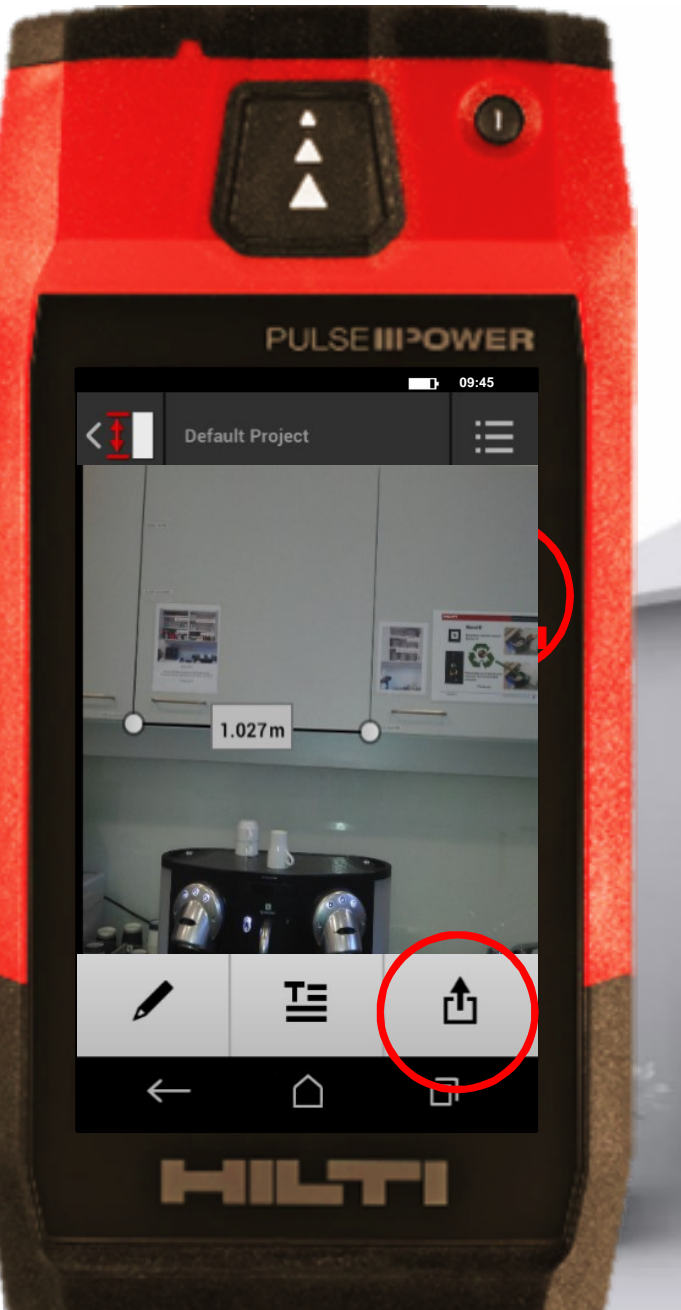

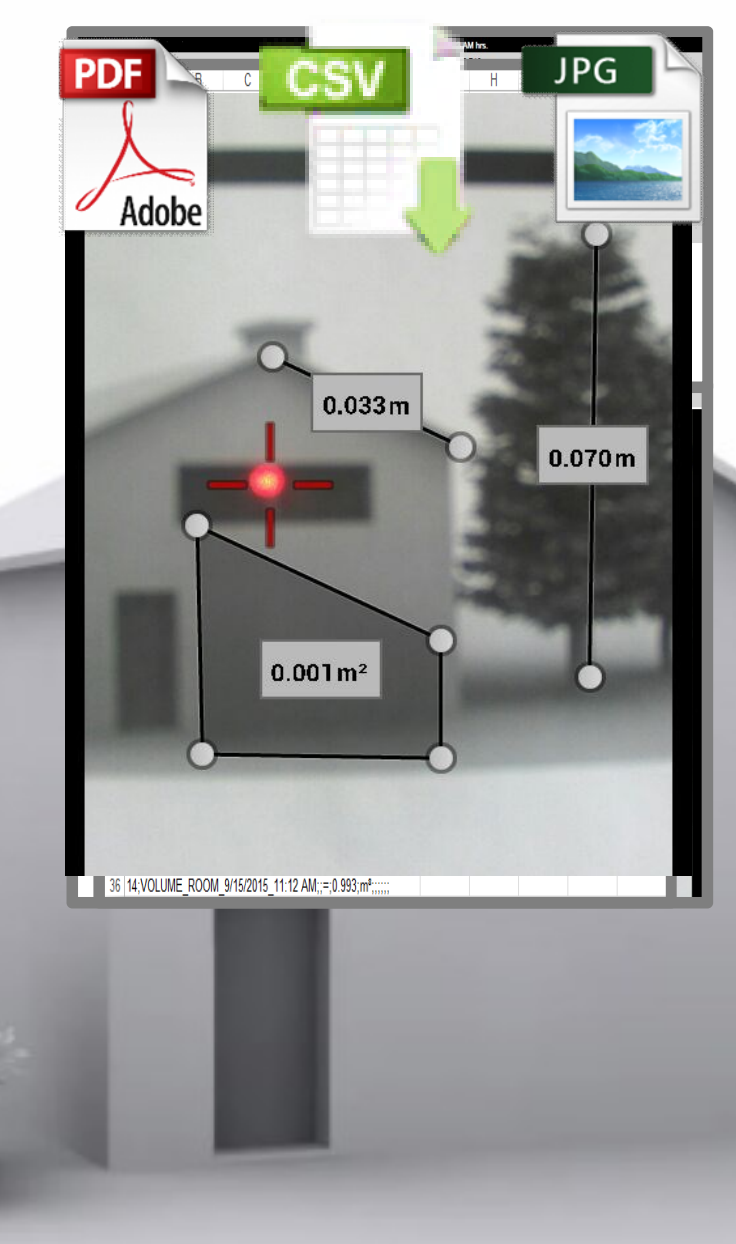

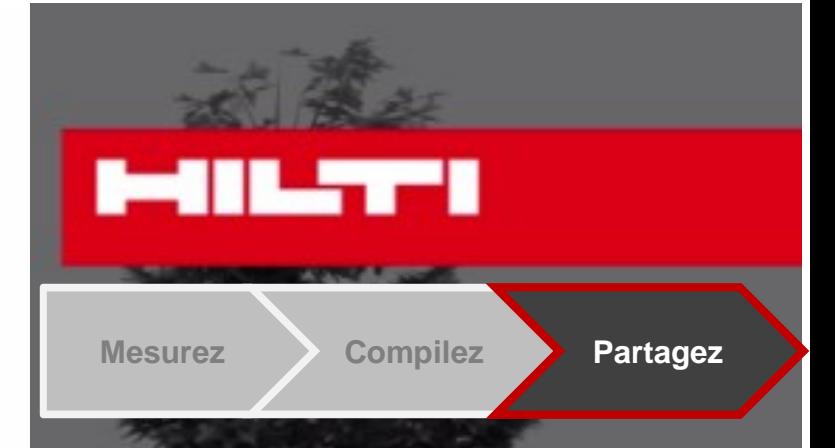

• Sauvegardez les résultats de votre proje t dans un fichier • En .PDF • Ou en .CSV (Excel)

**• Exporter également une** image en format .JPG.

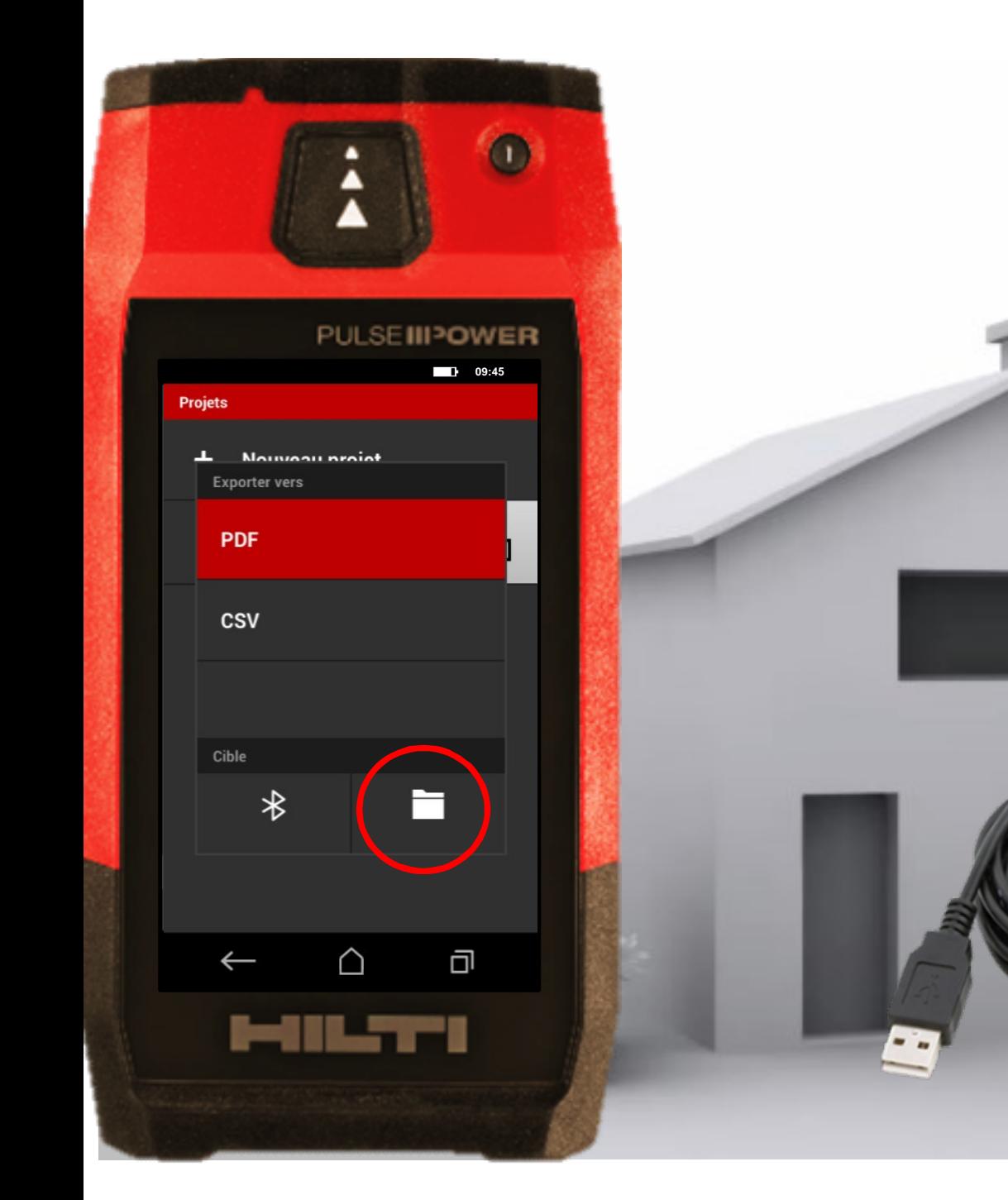

**MILTI Mesurez Compilez Partagez**

• Note: les fichiers sauvegardés sur la mémoire du PD-C ne peuvent pas être visualisés ou supprimé s depuis le PD-C.

Connectez votre PD-C à un PC via micro-USB pour visualiser, copier, transférer ou supprime r ces fichiers.

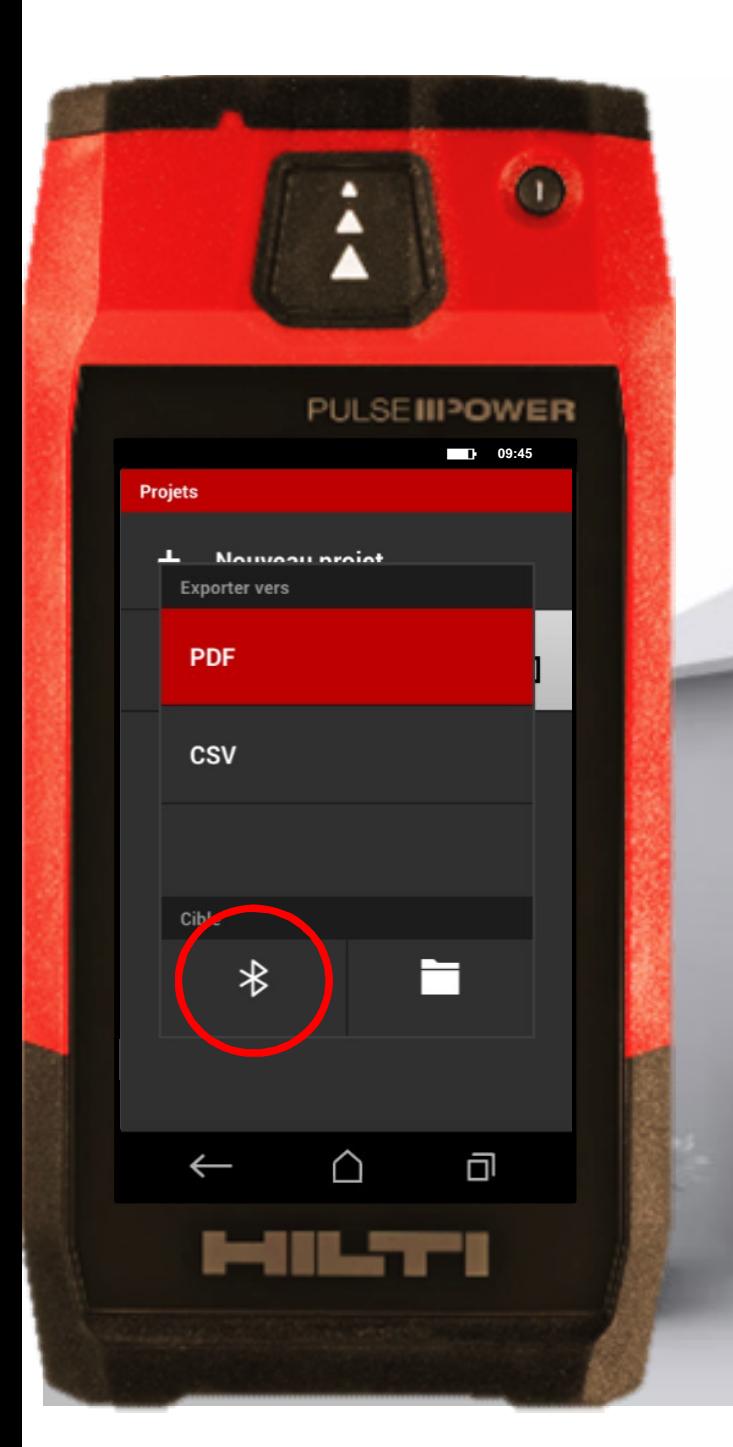

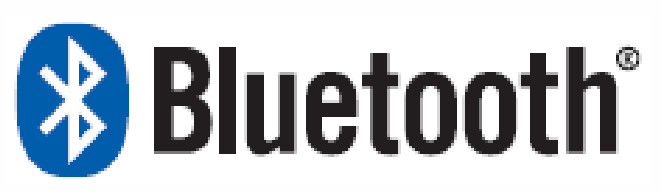

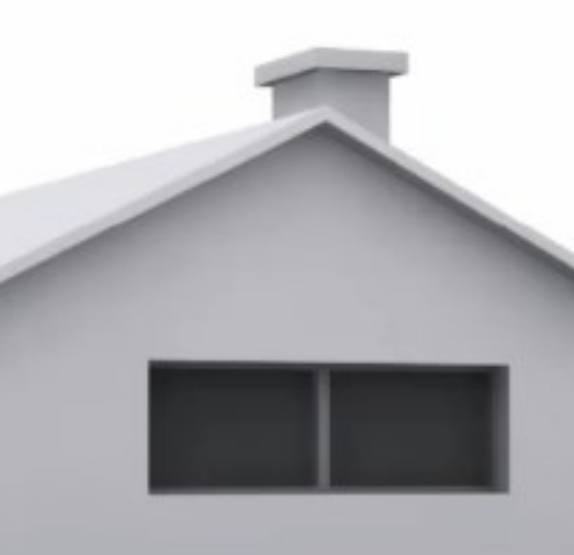

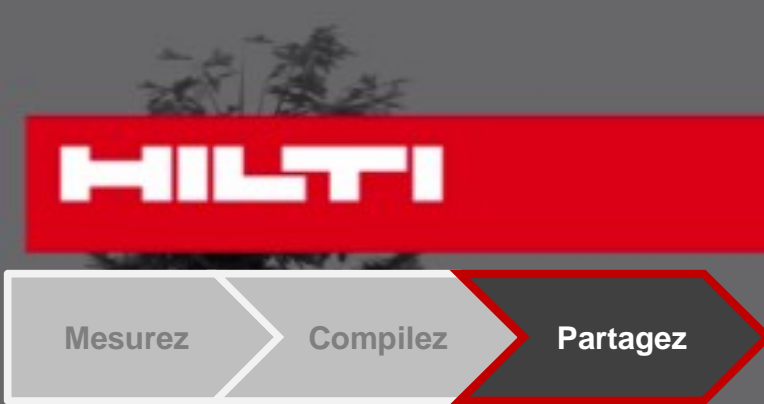

• Les fichiers – créer à partir de la commande export – peuvent être immédiatement transférés via Bluetooth à un PC ou à un autre appareil Androïd .

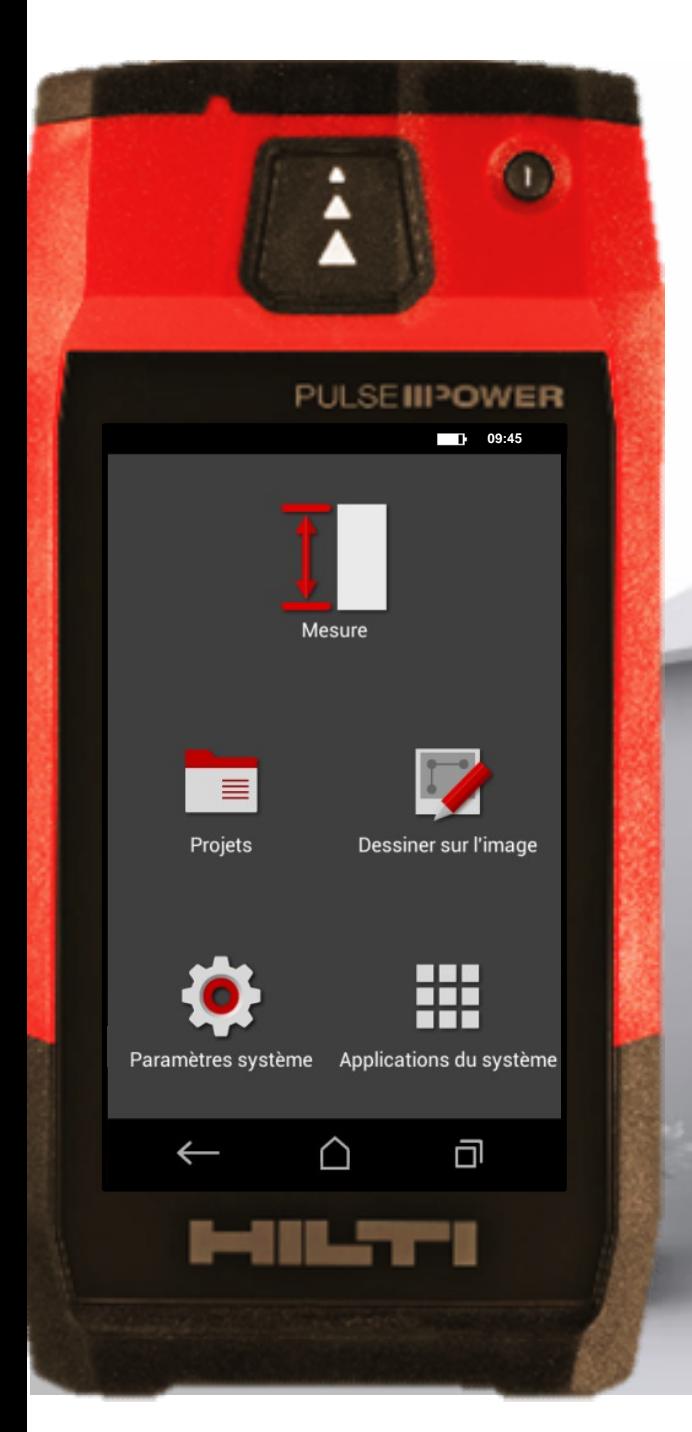

**Quelle est votre prochaine mesure ?**

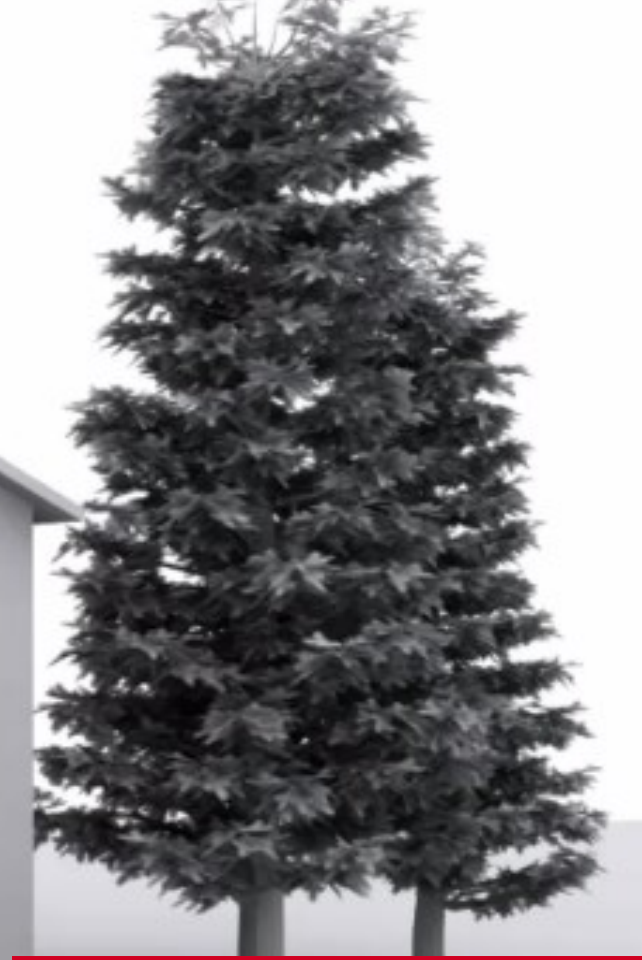

# **MILTER**

**Mesurez. Compilez. Partagez.**